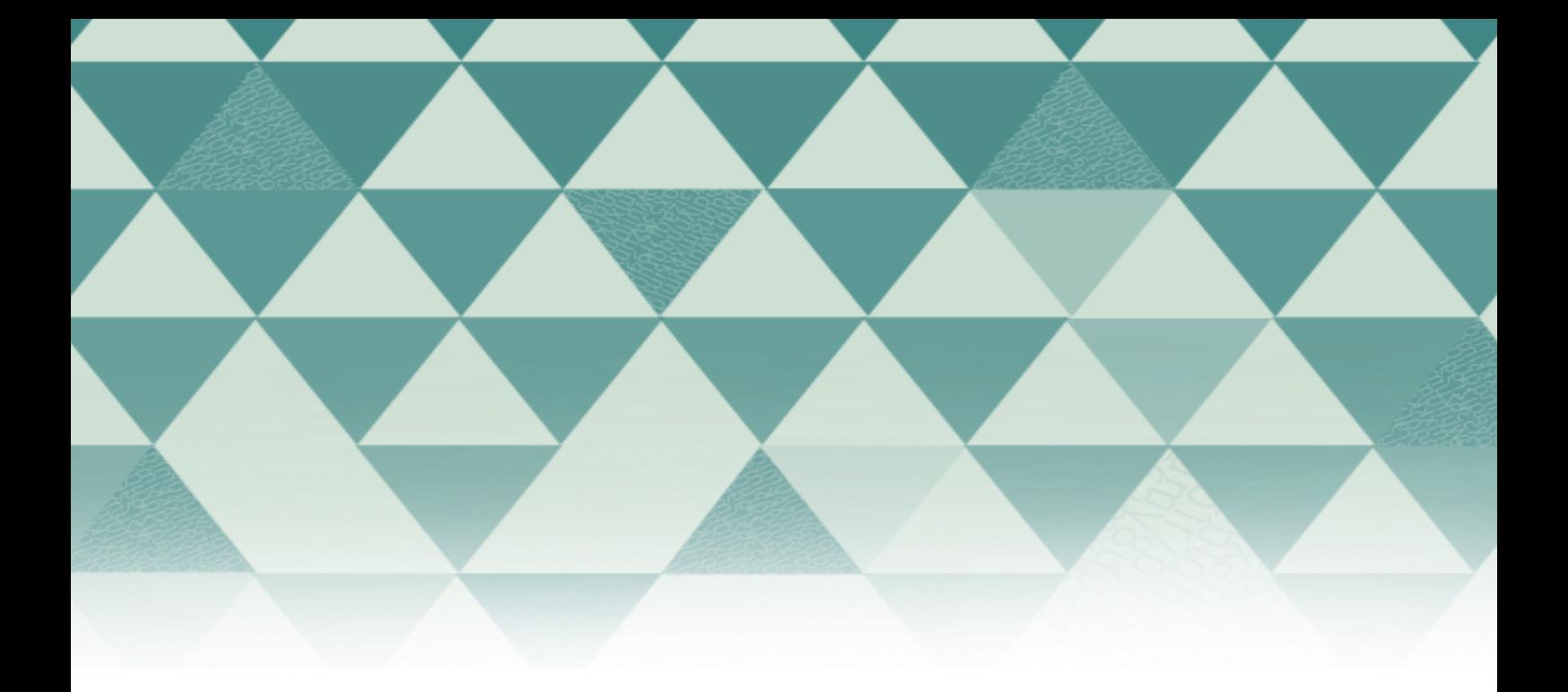

## **Tutoriales OJS**

## Cargar una versión revisada

1. Ingrese al sitio de la revista con su nombre de usuario y contraseña. Encontrará el artículo enviado al cual se le han solicitado correcciones.

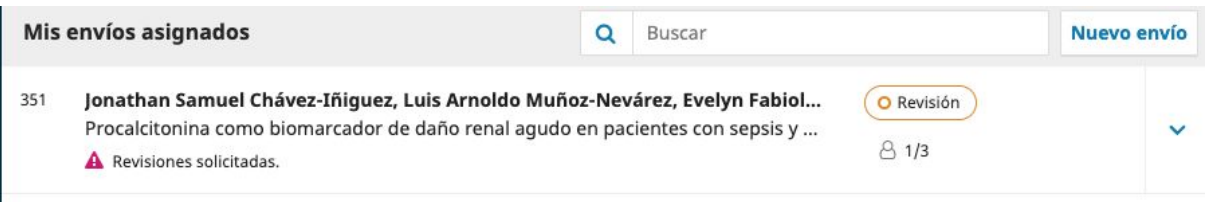

2. También podrá visualizar que le han sido solicitadas correcciones en el panel de "Tareas".

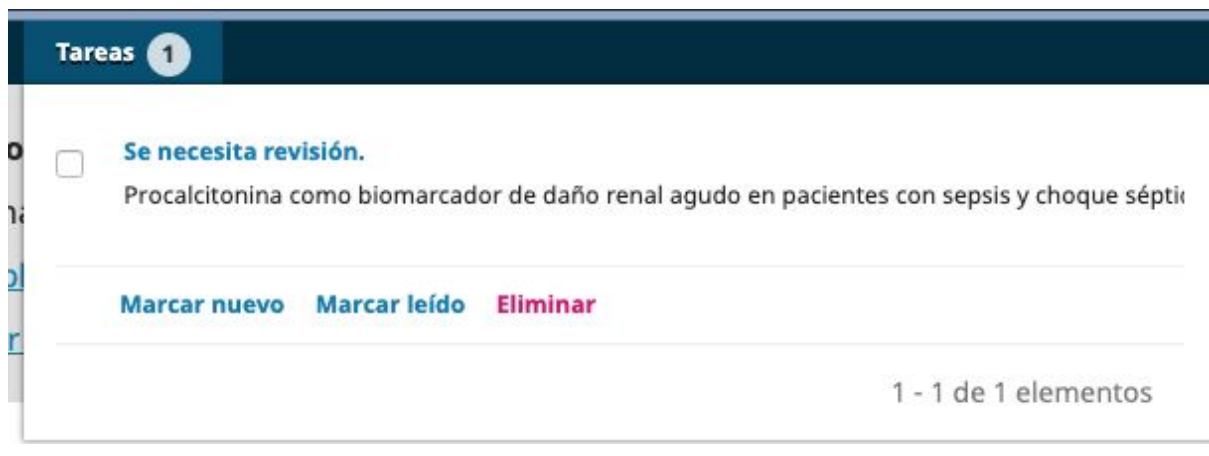

3. Ingrese al artículo. Encontrará una página como la siguiente, donde deberá dirigirse al panel "Revisiones". Allí debe pulsar "Subir archivo".

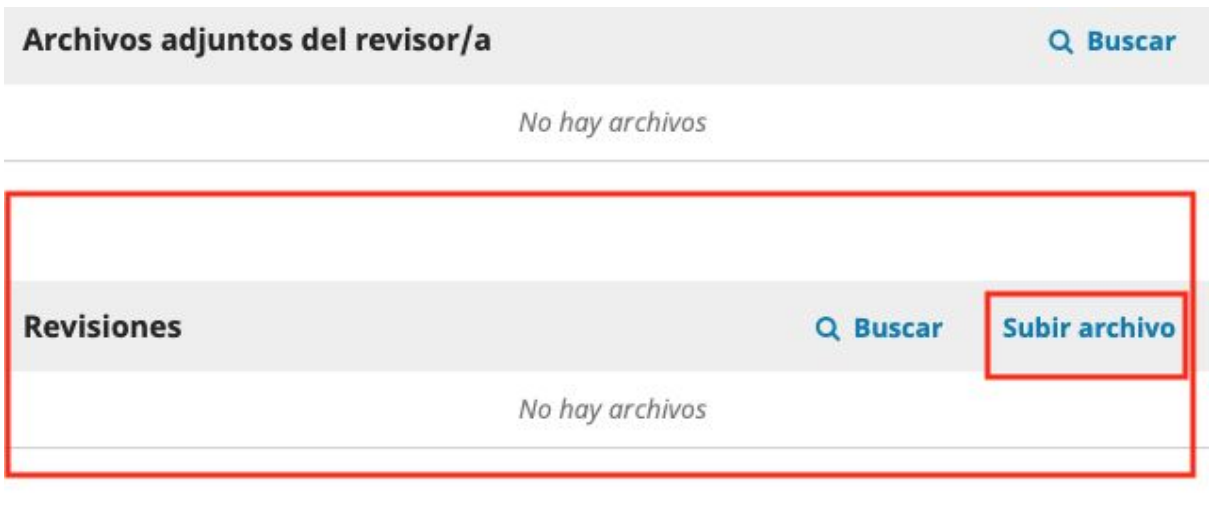

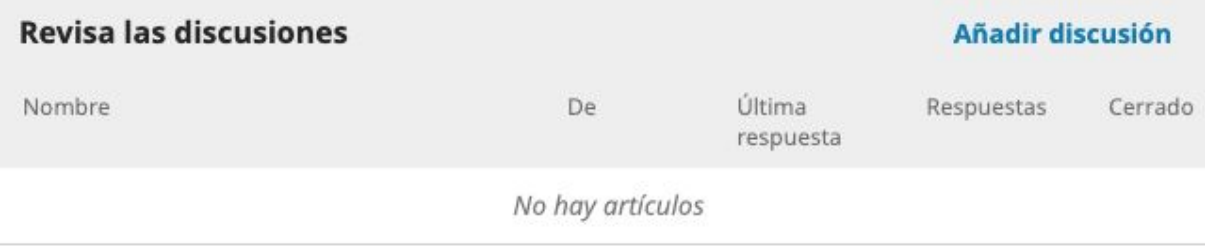

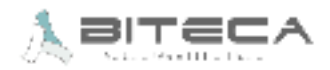

4. Se desplegará el módulo para subir archivos a OJS. Cargue la versión corregida a través del botón "Subir fichero".

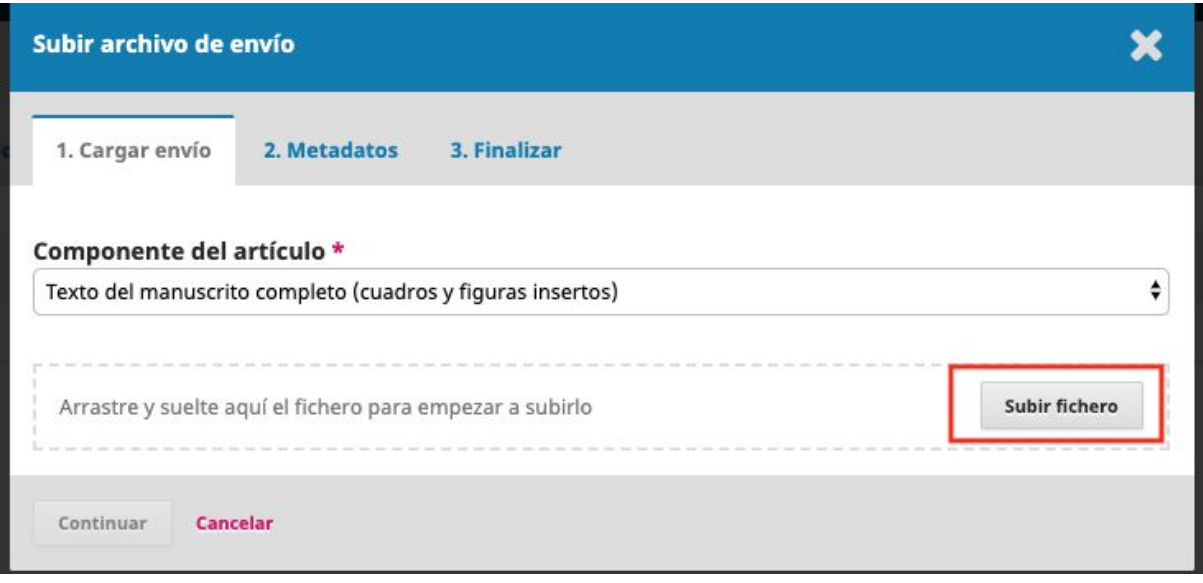

5. Puede seguir enviando más archivos pulsando "Enviar otro archivo" y valide con "Completar"

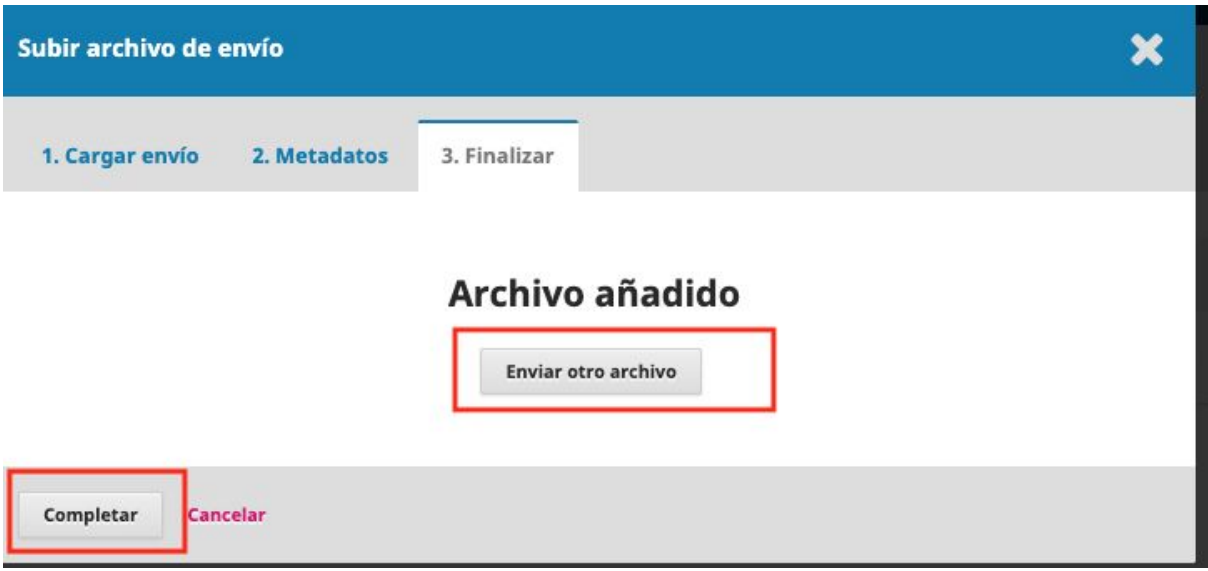

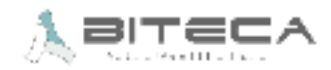